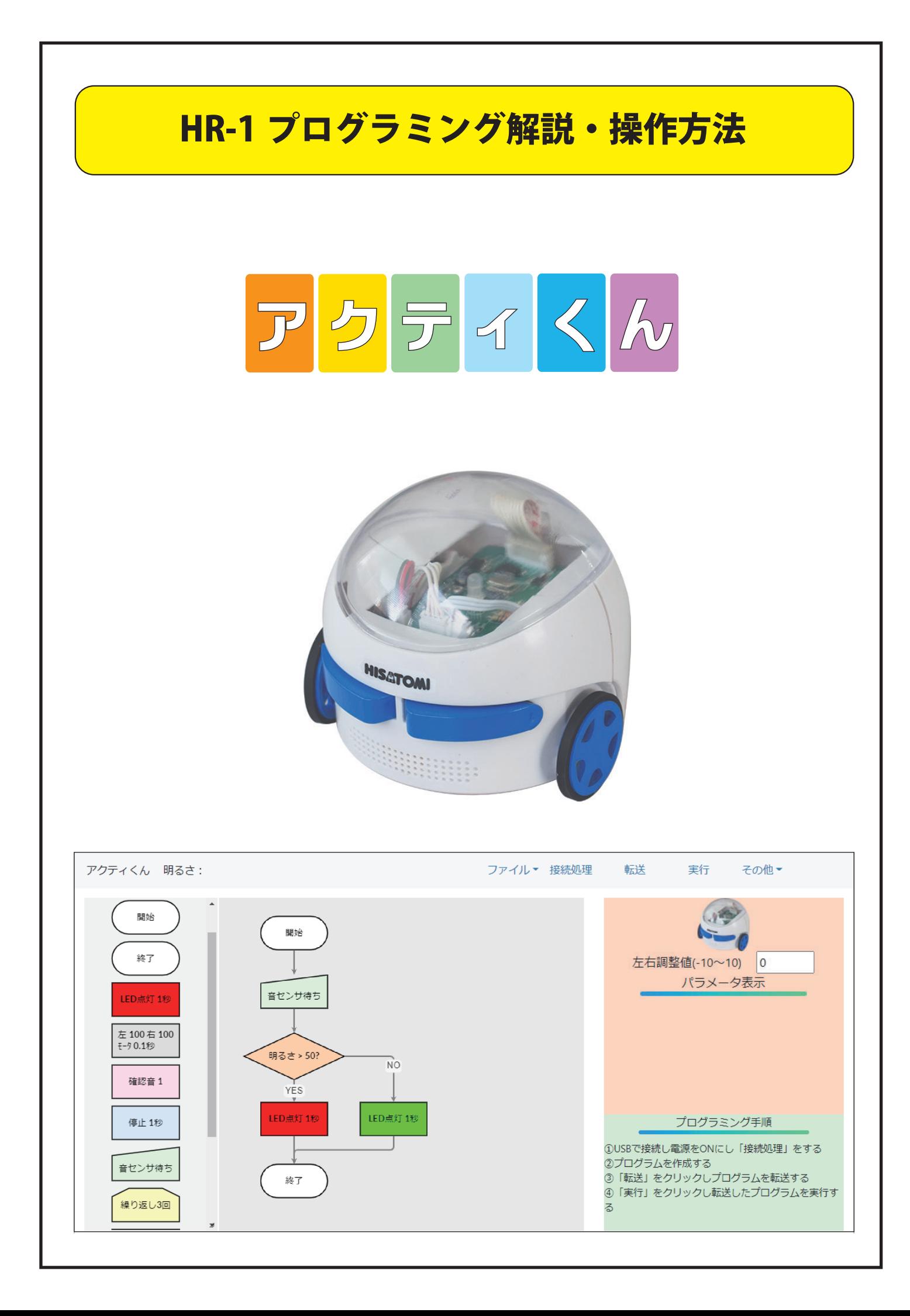

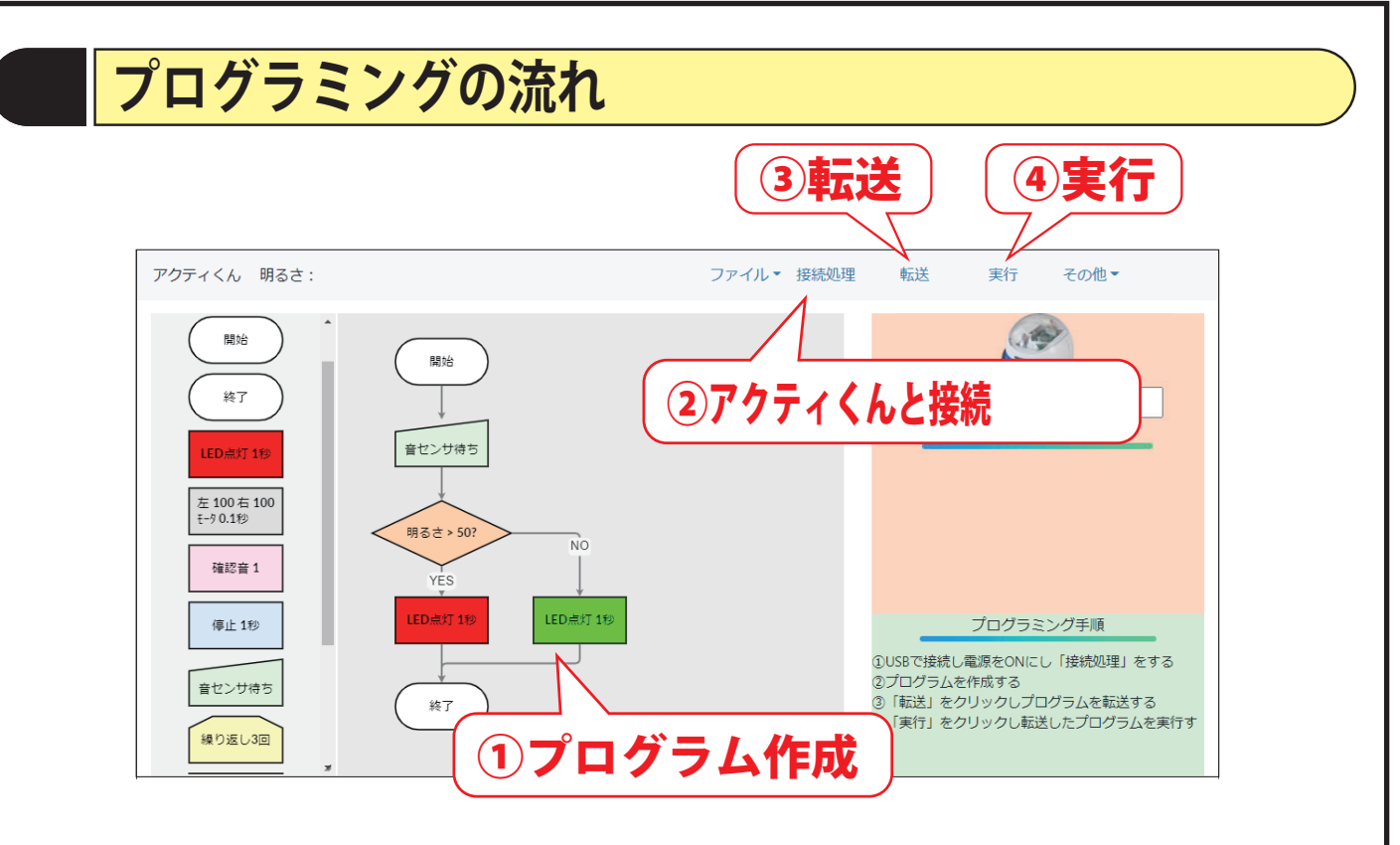

#### **①プログラムを作成する**

#### **②アクティくんを接続する**

手順1 電源をOFFにしUSB ケーブルでパソコンへ接続します

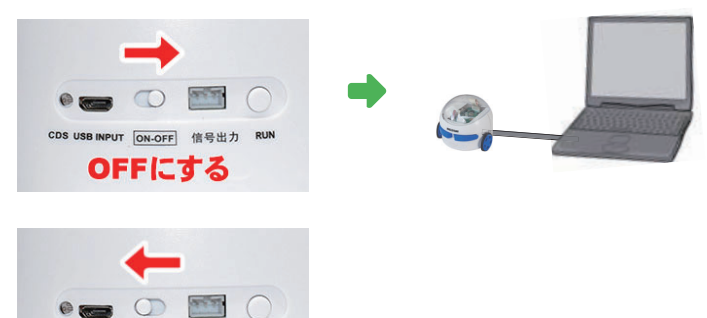

手順2 電源を ONにします

手順3 アプリの「接続処理」をクリックしデバイスを選択し「接続」ボタンを押す

CDS USB INPUT [ON-OFF] 信号出力 RUM ONにする

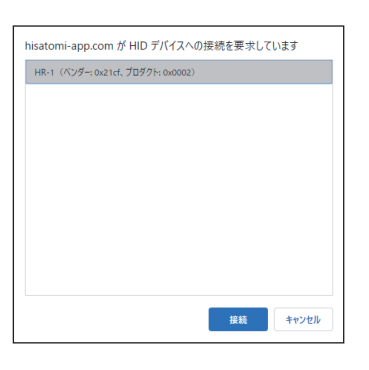

**③接続を確認し「転送」をクリックしプログラムを転送する ④「実行」をクリックし転送したプログラムを実行する**

**※モータ命令を含む場合は USB ケーブルを抜き「RUN」ボタンを押すと実行されます。**

# **プログラムの作成**

# ●コマンドの配置

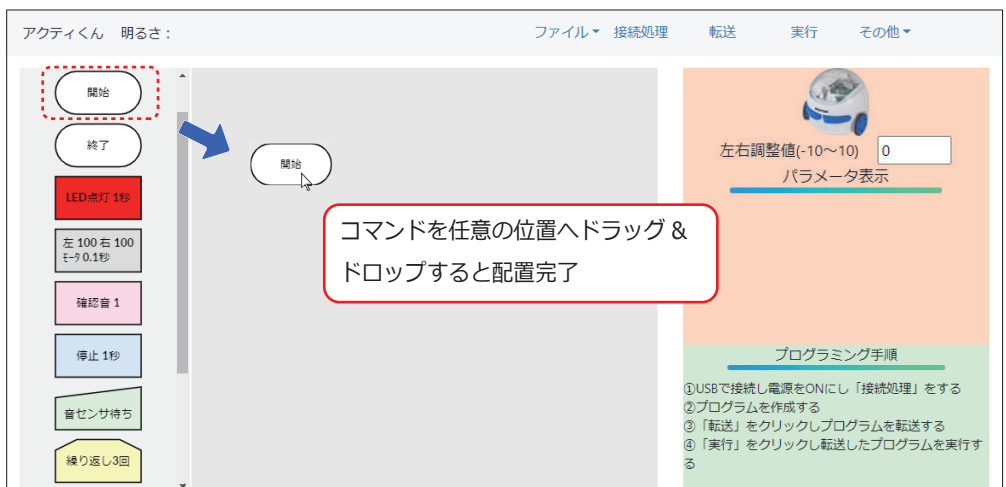

# ●コマンドの連結 LED点灯 1秒 | | | | LED, LI秒 | | LED点灯 1秒 開始 ) (開始 開始 命令アイコンの下へマウスポイン タを移動し から に変化し たらドラッグします 繋ぎたい命令アイコンの上へマウスポイ ンタを移動しすると自動的に矢印が結ば れます

## ●矢印の引き直し

矢印を引き直す場合は一度削除して再度連結して下さい

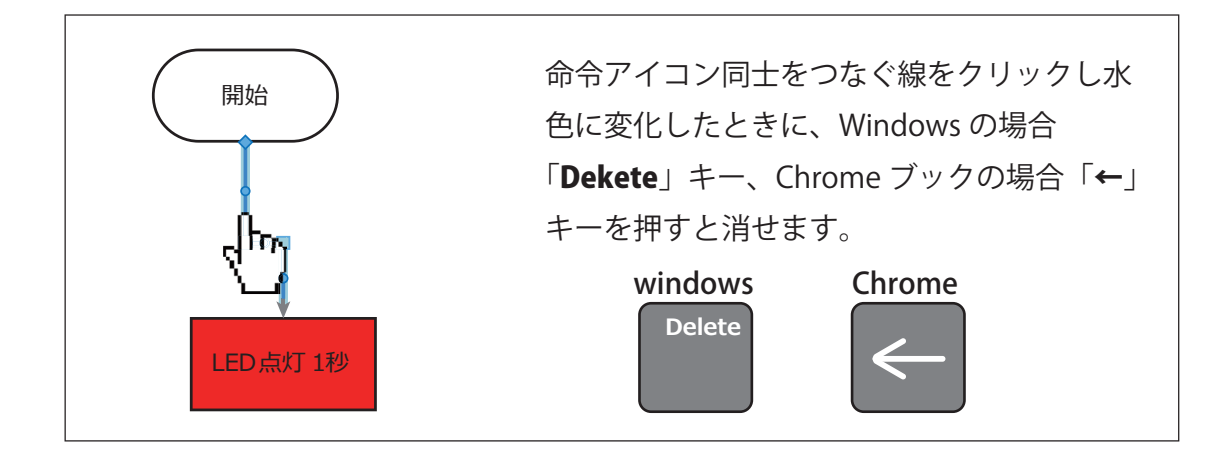

## **アクティくんの接続**

●パソコンと接続

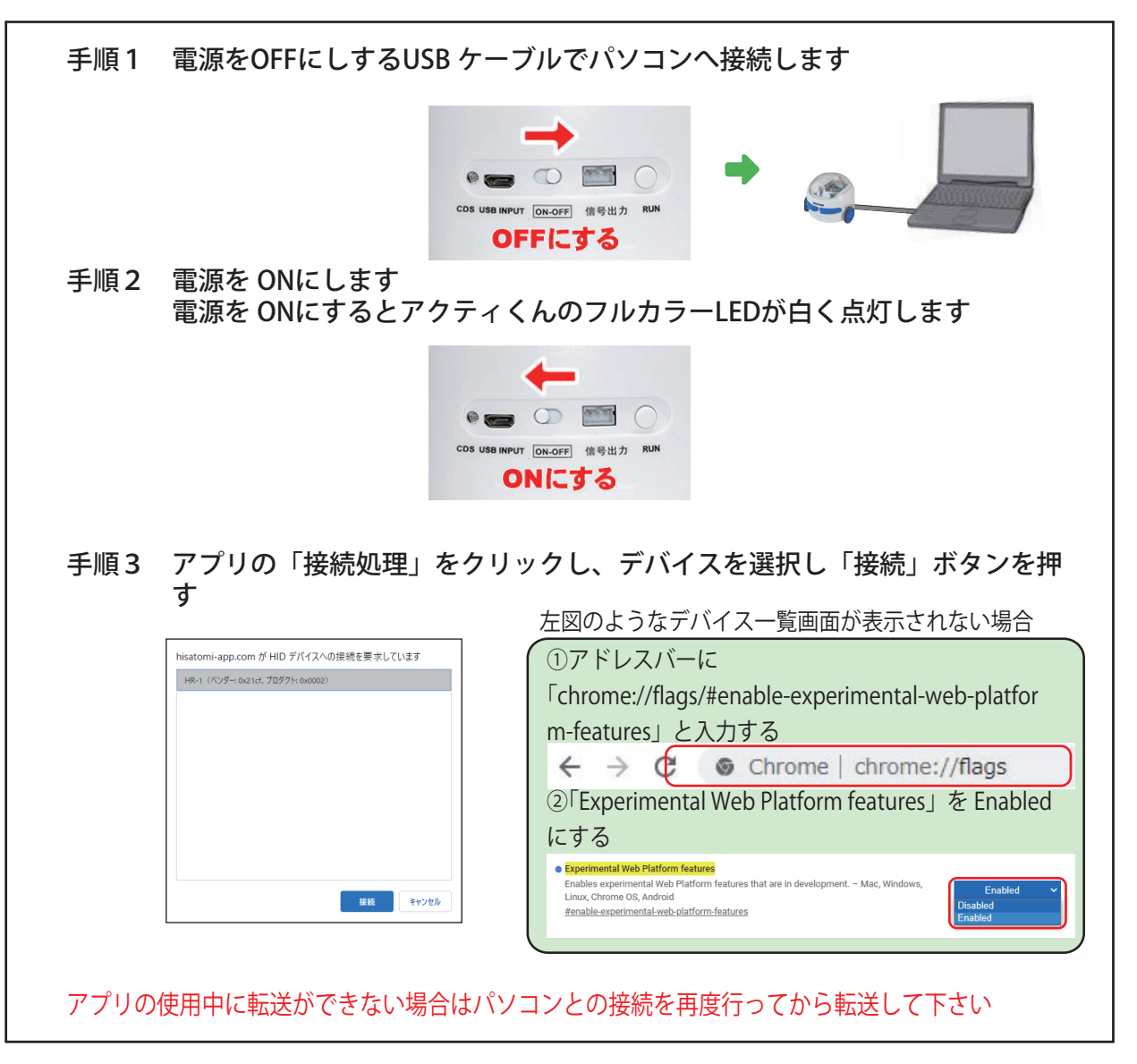

#### ●転送・実行

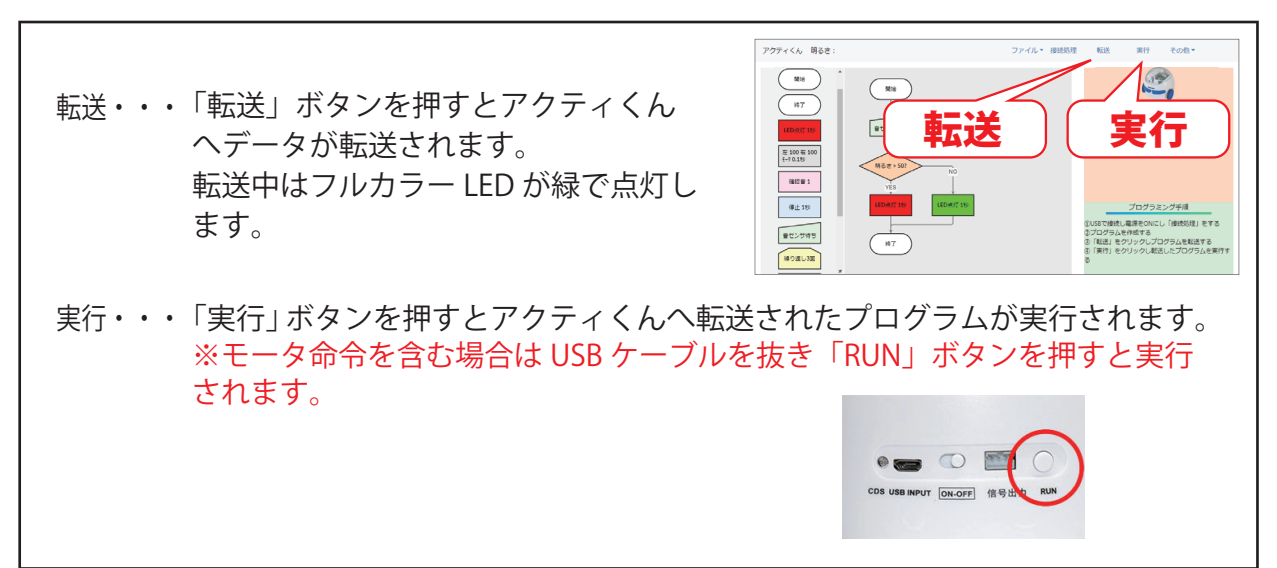

### **その他機能について**

#### ●保存・読み込み

お使いのハードウェア本体へ保存・読み込みする場合と、外部ファイルへ保存・読み込みする方法 の 2 通りあります。 用途等使い分けしてご使用ください。

#### ●レポート作成

プログラムレポートを印刷することができます。

### **動作について**

●アクティくんとパソコンを接続し電源を ON にした場合

白が点灯し、プログラム転送モードになります。(パソコンからのデータ転送が可能になります) 実行した時は転送済みプログラムを 1 度だけ実行します。

●アクティくんをパソコンに接続しないで電源を ON にした場合

転送済みプログラムが繰り返し実行されます。

**その他**

●電池の使⽤について

パソコンと接続した USB ケーブルから電源を取るので、電池や AC アダプタを使わずに授業ができます。

授業毎に電池を外してください。 電池を入れた状態でスイッチをオンにすると LED が点灯していなくても本体が動作しているので、電池 を消耗してしまいます。 **自宅で使う場合、電池よりも経済的な AC アダプタ (DC-05) の使用をお勧めします。**

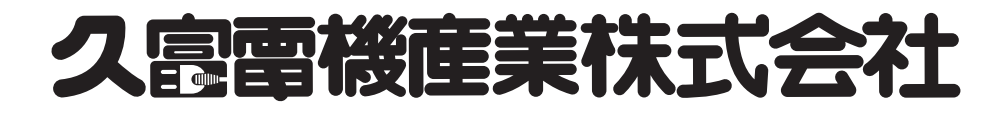